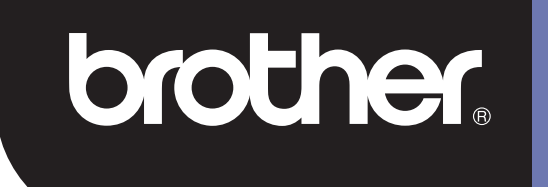

# **DSmobile 700D**

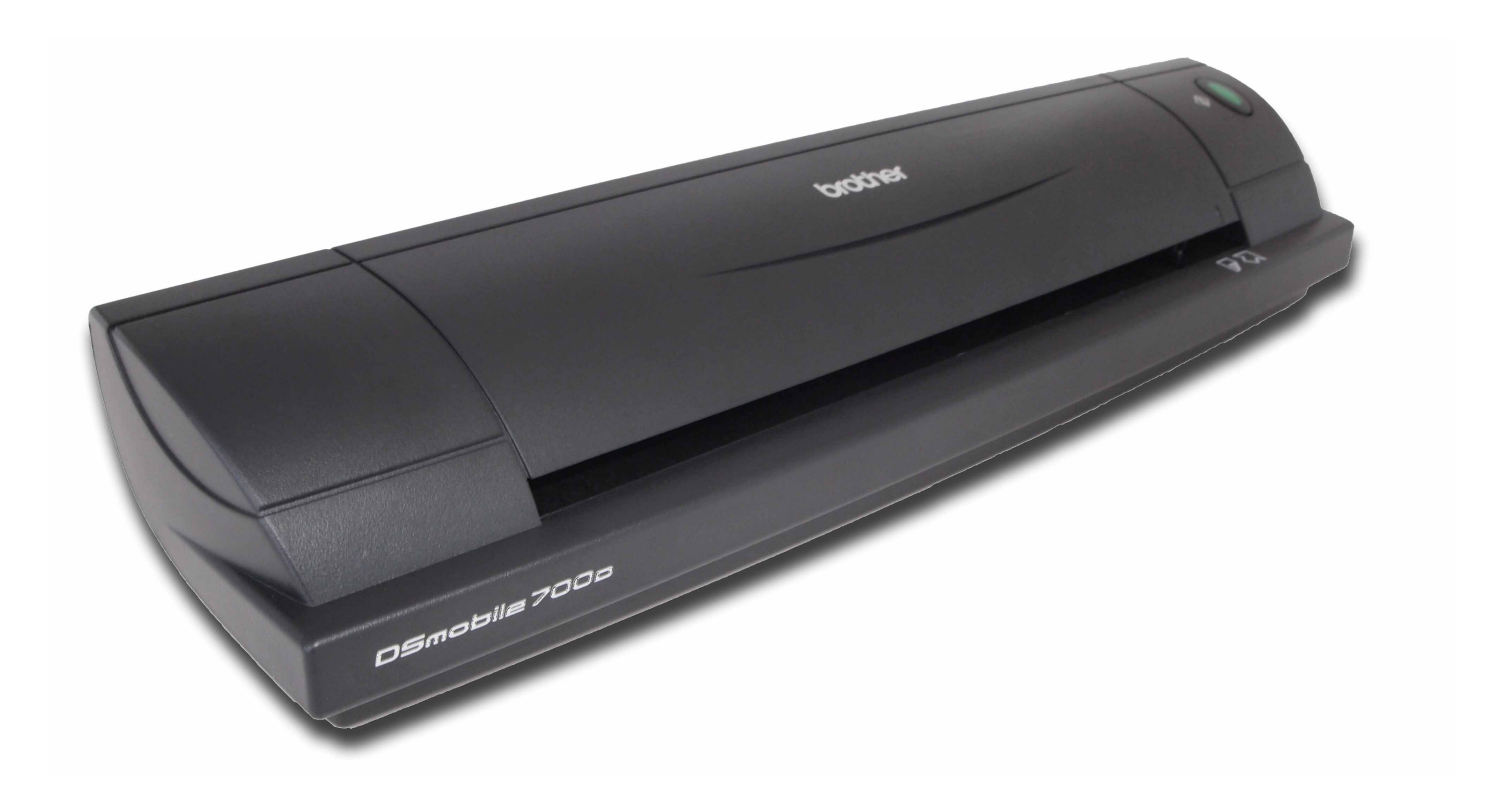

# **Руководство пользователя**

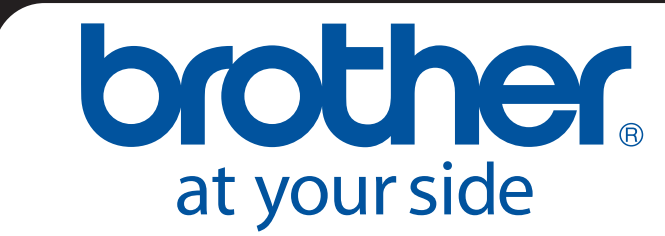

RUS Версия B

### **Товарные знаки**

Adobe $^{\circledR}$  и эмблема Adobe, Acrobat $^{\circledR}$ , Photoshop $^{\circledR}$  и Reader $^{\circledR}$  являются зарегистрированными товарными знаками компании Adobe Systems Inc.

Brother<sup>®</sup> является зарегистрированным товарным знаком компании Brother Industries, Ltd.

Apple<sup>®</sup>, Macintosh<sup>®</sup>, Mac<sup>®</sup> и эмблема Mac, Mac OS<sup>®</sup>, Lion<sup>®</sup>, Snow Leopard®, Leopard<sup>®</sup>, Tiger<sup>®</sup> и Panther<sup>®</sup> являются товарными знаками компании Apple Computer, Inc., зарегистрированными в США и других странах.

PageManager® является зарегистрированным товарным знаком компании NewSoft America, Inc.

Post-It<sup>®</sup> является зарегистрированным товарным знаком компании 3M Company.

Windex<sup>®</sup> является зарегистрированным товарным знаком S.C. Johnson Company.

Microsoft<sup>®</sup>, Windows<sup>®</sup> и эмблема Windows являются товарными знаками или зарегистрированными товарными знаками корпорации Microsoft в США и других странах. Windows Vista® является зарегистрированным товарным знаком или товарным знаком корпорации Microsoft в США и/или других странах. Официальное название Windows — операционная система Microsoft Windows.

Wite-Out<sup>®</sup> является зарегистрированным товарным знаком компании Wite-Out Products, Inc.

Все прочие товарные знаки и зарегистрированным товарные знаки принадлежат соответствующим владельцам в США или других странах.

### **Информация о гарантии**

Информацию о гарантии и регистрации устройства см. на веб-сайте [www.brother.eu](http://www.brother.eu)

© 2012 Brother International Europe

## **Меры безопасности при использовании устройства**

### **Символы и обозначения, используемые в этой документации**

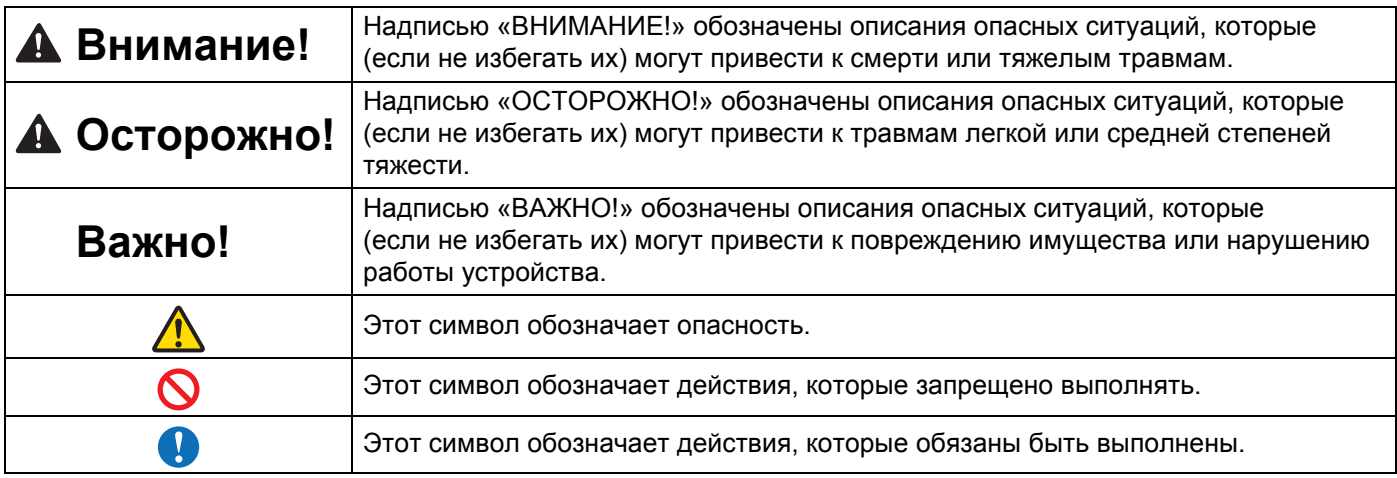

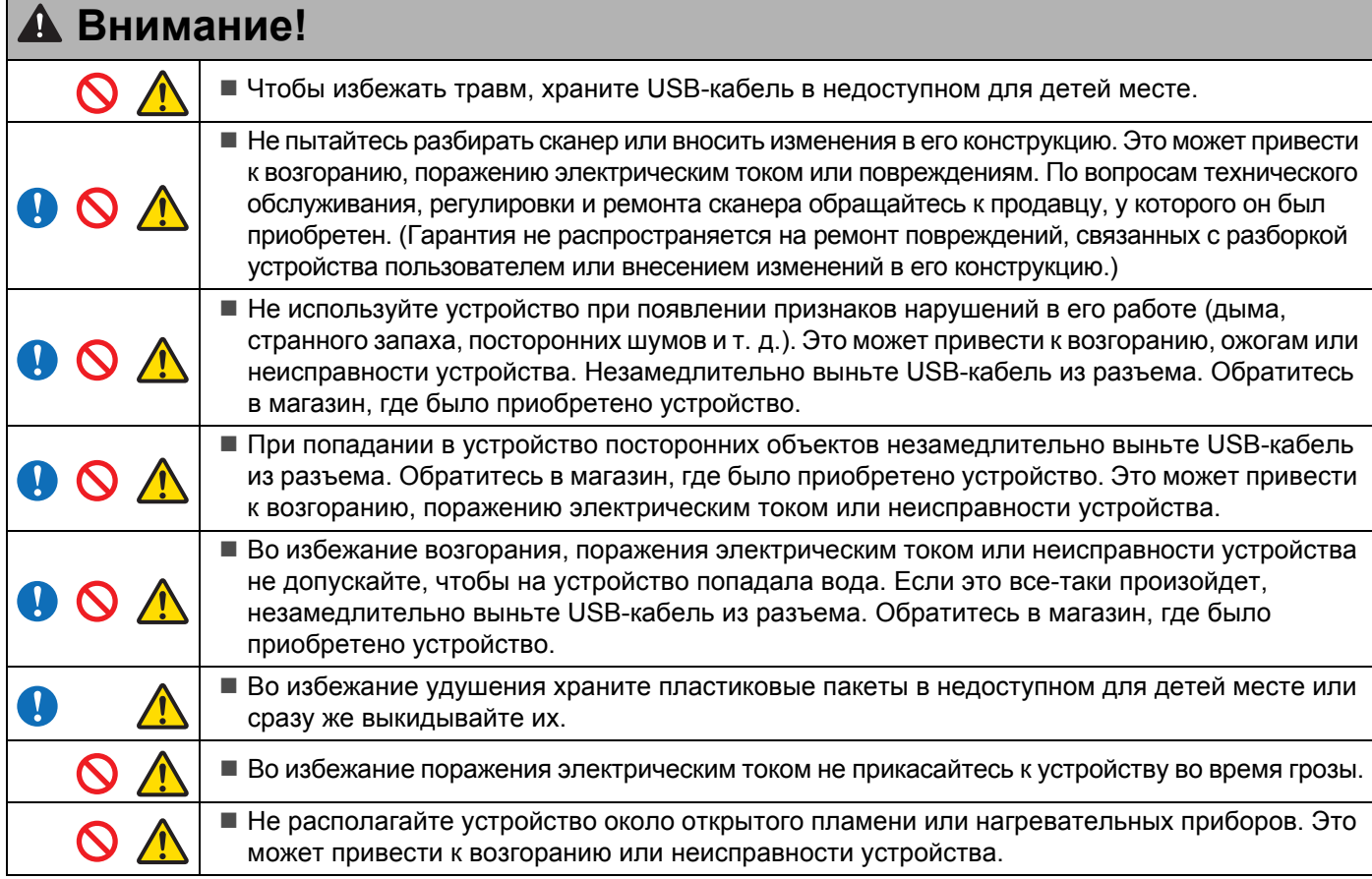

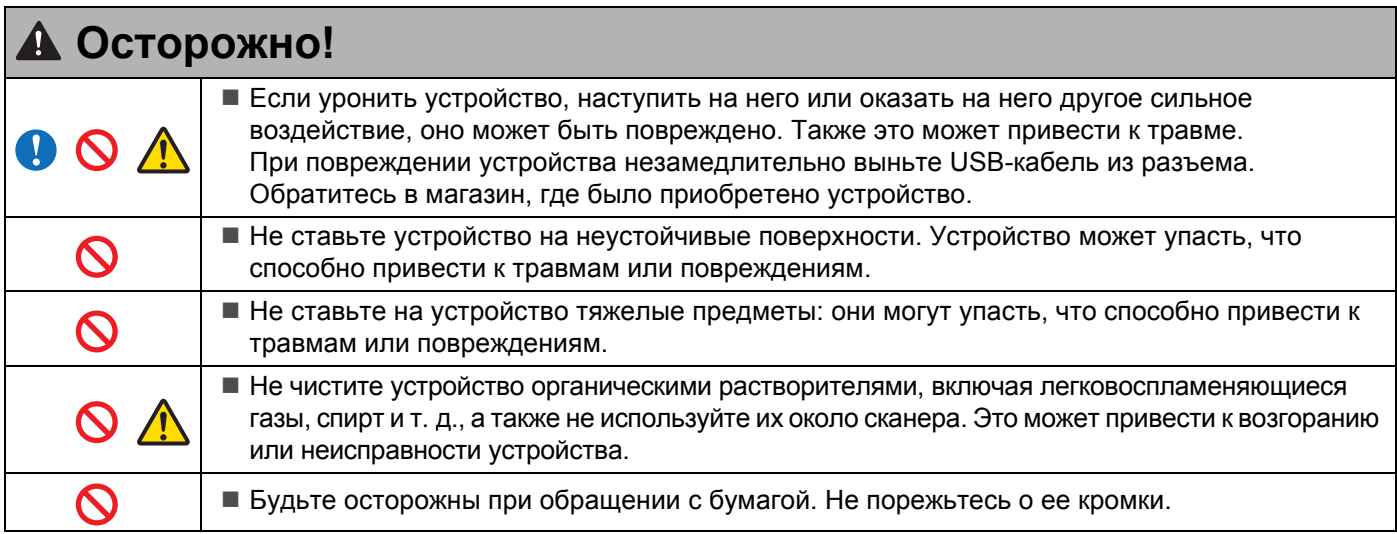

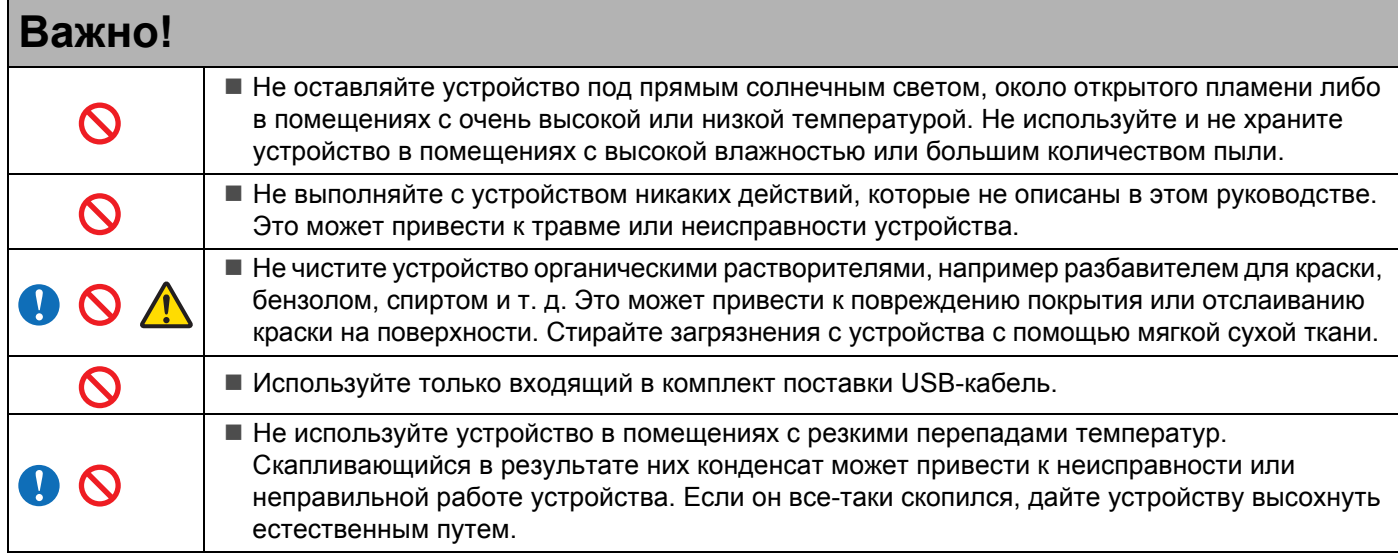

### <span id="page-4-0"></span>**Комплектация**

Руководство пользователя (Можно распечатать с DVD-диска)

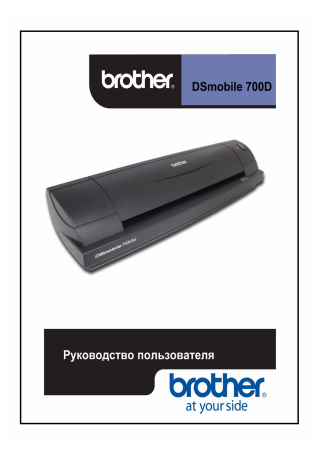

Установочный DVD-диск

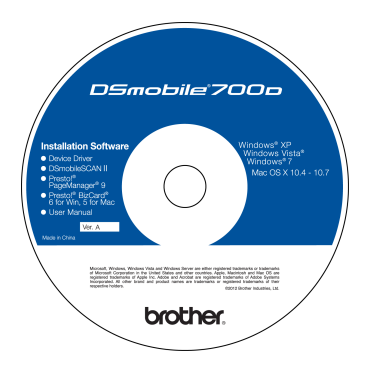

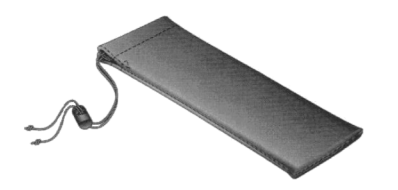

Модель DS700D Сканер DSmobile® 700D

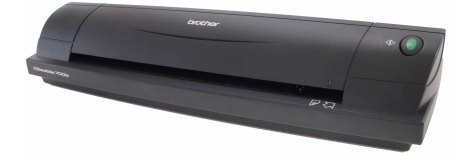

Пластиковые листы для подачи документов (2 шт.)

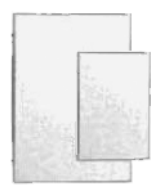

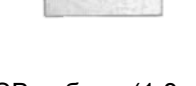

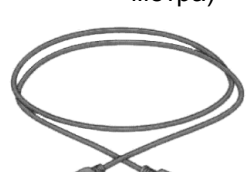

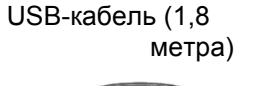

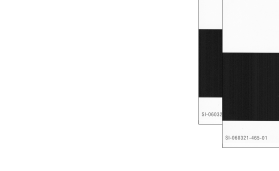

Чистящий лист

Калибровочные листы (2 шт.)

Гарантийный вкладыш **brother.** 

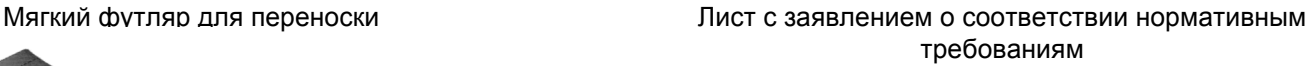

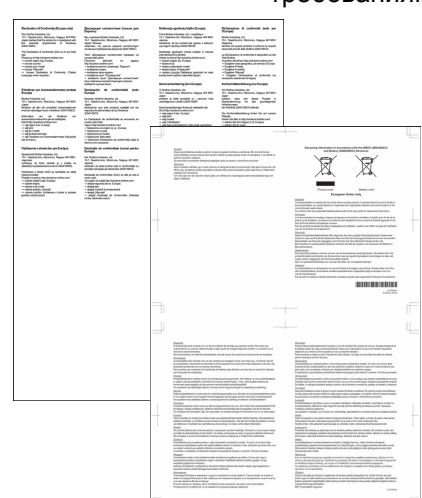

## **Общие сведения о сканере DSmobile®**

#### **Поздравляем с приобретением сканера документов DSmobile 700D!**

С этим устройством вы сможете легко сканировать и архивировать документы любого типа, а также упорядочивать их. Настоятельно рекомендуем внимательно ознакомиться с этим руководством пользователя.

На установочном DVD-диске для сканера DSmobile 700D вы найдете сертифицированные и протестированные лабораторией WHQL драйверы для операционных систем Windows<sup>®</sup> 7, Windows Vista® и Windows® XP. Драйверы для Windows® 7 и Windows Vista® совместимы с 32- и 64-разрядными версиями систем. Это устройство оснащено драйверами TWAIN 1.9 и Windows $^{\circledR}$  Imaging Acquisition (WIA), которые позволяют работать с любыми поддерживающими их приложениями для получения изображений. Драйверы TWAIN и WIA автоматически устанавливаются для DSmobile 700D вместе с драйверами для Windows®. При возникновении каких-либо проблем с этими драйверами загрузите их последние версии с веб-сайта Brother Solutions Center [\(http://solutions.brother.com\)](http://solutions.brother.com).

Для вашего удобства на установочном DVD-диске также имеется приложение PageManager $^\circledR$ . Оно позволяет сканировать документы, а также упорядочивать, просматривать, править, отправлять и сохранять цифровые файлы. При этом оно дает возможность создавать документы в различных форматах. Обратите внимание на то, что программное обеспечение DSmobileSCAN II позволяет создавать файлы в форматах Adobe $^{\circledR}$  PDF, а также JPEG и TIFF. Следуйте указаниям на экране. Инструкции по использованию PageManager<sup>®</sup> представлены в справке к этому программному обеспечению.

Сканирование в системе Apple® Mac OS® Х с помощью встроенного в Macintosh® средства «Захват изображений» обеспечивается за счет драйвера Mac® TWAIN. Он также расположен на установочном DVD-диске, но его нужно установить вручную. Кроме того, этот драйвер для DSmobile 700D и системы Mac OS® X можно загрузить с веб-сайта Brother Solutions Center (<http://solutions.brother.com>).

Если вы уже установили драйвер для DS700D (Windows: A1.0.14 или более ранней версии; Macintosh: A1.3.1 или более ранней версии) и DSmobileSCAN II (A2.0.19 или более ранней версии), ваш новый сканер может быть несовместим с этим драйвером и программным обеспечением. Компания Brother рекомендует установить последние версии драйвера и программного обеспечения с DVD-диска, входящего в комплект поставки сканера, либо загрузить их с веб-сайта <http://solutions.brother.com>

### **Удаление удерживающей ленты**

Удалите удерживающую ленту (1).

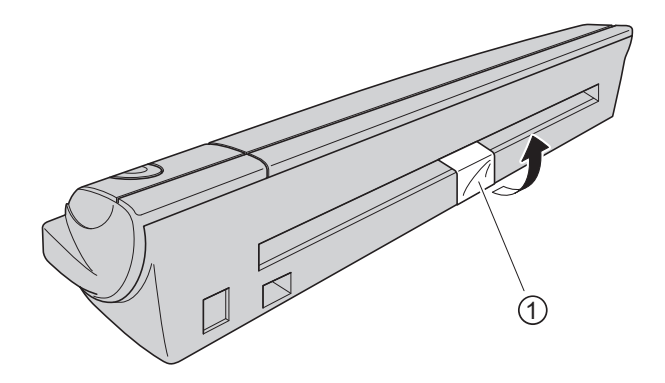

# Оглавление

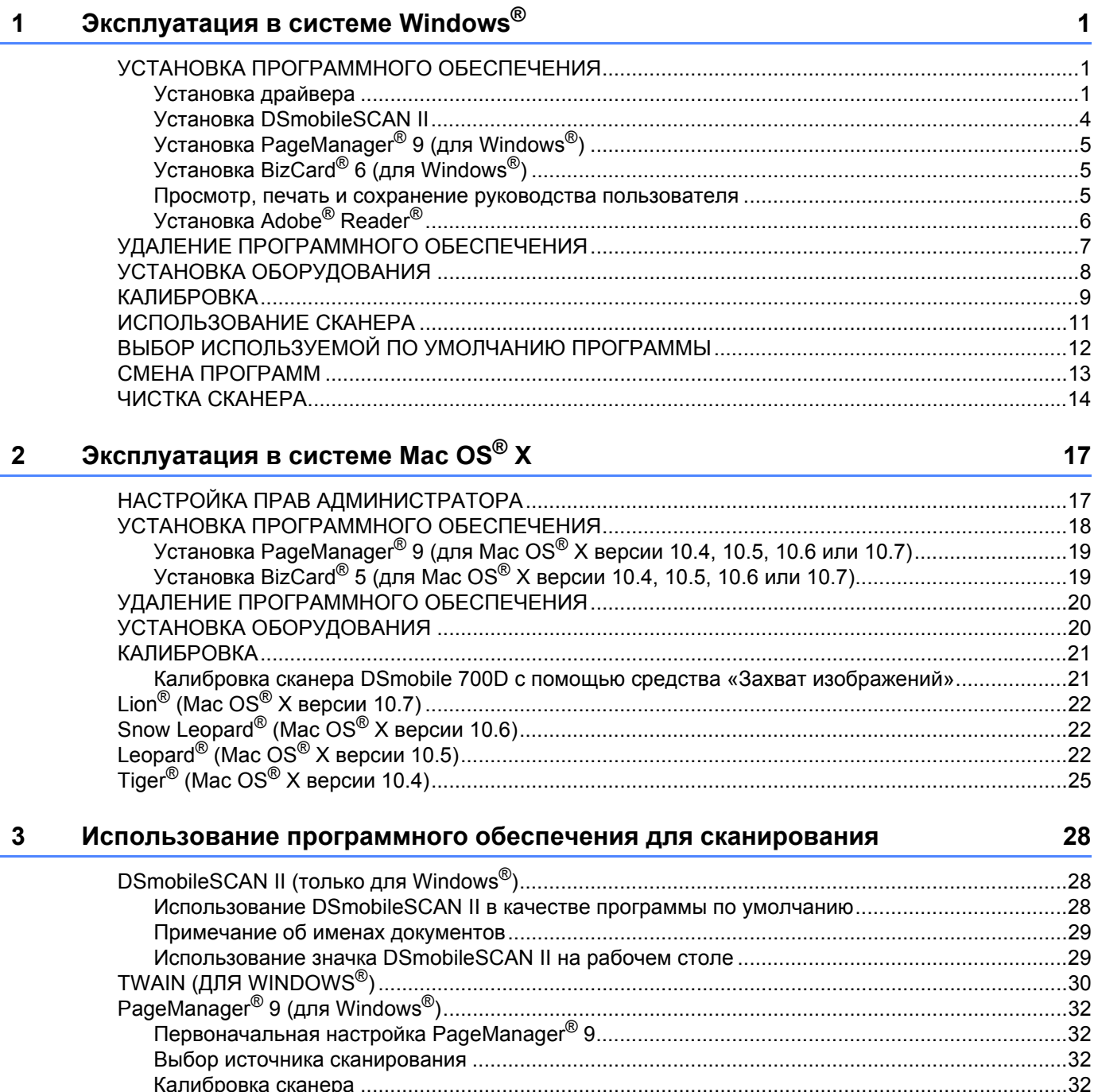

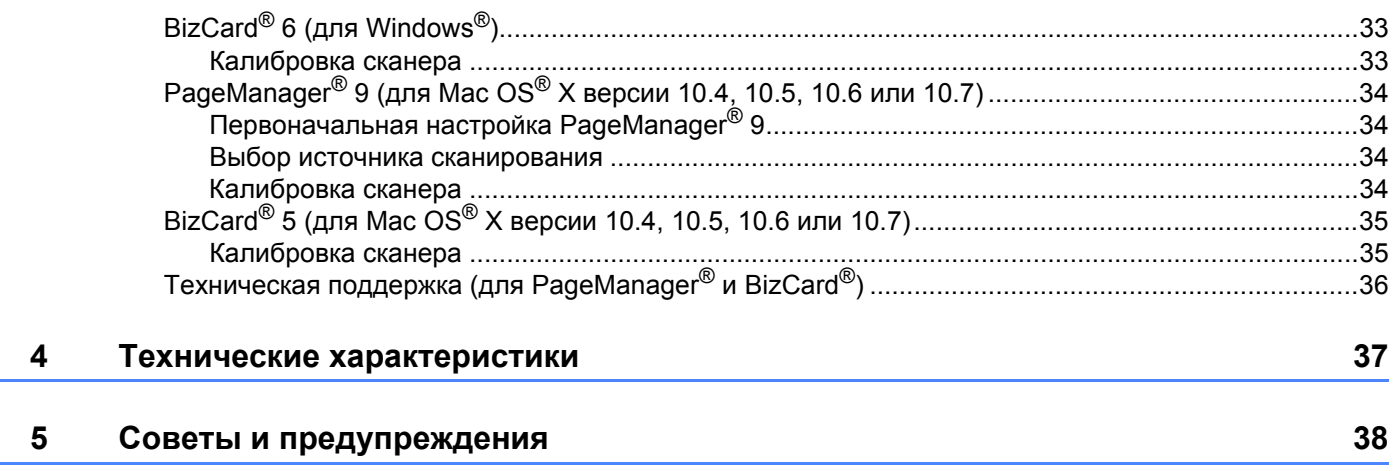

<span id="page-8-0"></span>**Эксплуатация в системе Windows® <sup>1</sup>**

#### ДЛЯ ДОСТИЖЕНИЯ НАИЛУЧШИХ РЕЗУЛЬТАТОВ УСТАНОВИТЕ ПРОГРАММНОЕ ОБЕСПЕЧЕНИЕ С ВХОДЯЩЕГО В КОМПЛЕКТ ПОСТАВКИ УСТАНОВОЧНОГО DVD-ДИСКА **ДО** ПОДКЛЮЧЕНИЯ СКАНЕРА.

#### **И Примечание**

**1**

Чтобы напомнить вам о необходимости сначала установить программное обеспечение с DVD-диска, на USB-кабель наклеена КРАСНАЯ предупреждающая этикетка. Установив программное обеспечение, снимите ее перед тем, как подключать кабель сканера к порту компьютера.

## <span id="page-8-1"></span>**УСТАНОВКА ПРОГРАММНОГО ОБЕСПЕЧЕНИЯ <sup>1</sup>**

### <span id="page-8-2"></span>**Установка драйвера <sup>1</sup>**

**1** Вставьте в компьютер установочный DVD-диск, входящий в комплект поставки сканера DSmobile 700D.

В появившемся окне автозапуска выберите команду «Запустить setup.exe».

В появившемся окне контроля учетных записей нажмите кнопку «Да».

Если окно автозапуска не появляется автоматически, откройте компонент «Мой компьютер» и дважды щелкните по значку DVD-дисковода. Если программа установки не запустится, дважды щелкните по значку start.exe.

2 Программа установки должна запуститься автоматически. Выберите нужный язык и выберите команду «Установить драйвер сканера».

![](_page_8_Picture_11.jpeg)

Появится представленное ниже окно. Нажмите кнопку «Далее».

![](_page_9_Picture_2.jpeg)

c Ознакомьтесь <sup>с</sup> лицензионным соглашением конечного пользователя, примите его условия, установив соответствующий флажок, и нажмите кнопку «Далее».

![](_page_9_Picture_4.jpeg)

d Выберите вариант установки: «Полная» (рекомендованный вариант) или «Выборочная».

![](_page_9_Picture_122.jpeg)

Эксплуатация в системе Windows®

e Появится представленное ниже окно. Нажмите кнопку «Установить».

![](_page_10_Picture_2.jpeg)

**6** После установки драйвера появится представленное ниже окно. Нажмите кнопку «Далее». Следуйте рекомендованным инструкциям в мастере нового оборудования.

![](_page_10_Picture_218.jpeg)

- Нажмите кнопку «Завершить».
- h Вновь появится окно программы установки <sup>с</sup> пятью вариантами дальнейших действий.
	- Установить DSmobileSCAN II
	- Установить PageManager<sup>®</sup> 9
	- Установить BizCard<sup>®</sup> 6
	- Просмотр/печать руководства пользователя в формате PDF
	- Установить Adobe<sup>®</sup> Reader<sup>®</sup>

#### **Примечание**

После установки всего программного обеспечения настоятельно рекомендуется вынуть DVD-диск и перезагрузить компьютер, даже если в системе Windows® не появится подобного запроса.

### <span id="page-11-0"></span>**Установка DSmobileSCAN II <sup>1</sup>**

- **1** Нажмите кнопку «Установить DSmobileSCAN II».
	- Нажмите кнопку «Далее».

![](_page_11_Picture_4.jpeg)

- **3** Установите флажок «Я принимаю...» и нажмите кнопку «Далее».
	- Нажмите кнопку «Далее».

![](_page_11_Picture_90.jpeg)

Эксплуатация в системе Windows®

#### Нажмите кнопку «Установить».

![](_page_12_Picture_2.jpeg)

f Нажмите кнопку «Завершить».

После установки на рабочем столе Windows<sup>®</sup> появится значок DSmobileSCAN II, с помощью которого можно будет в любой момент запустить приложение.

### <span id="page-12-0"></span>**Установка PageManager® 9 (для Windows®) <sup>1</sup>**

На данном этапе можно установить программное обеспечение PageManager® 9. Чтобы установить PageManager® 9, следуйте инструкциям на экране.

### <span id="page-12-1"></span>**Установка BizCard® 6 (для Windows®) <sup>1</sup>**

Также вы можете установить программное обеспечение BizCard<sup>®</sup> 6. Чтобы установить BizCard<sup>®</sup> 6, следуйте инструкциям на экране.

#### <span id="page-12-2"></span>**Просмотр, печать и сохранение руководства пользователя <sup>1</sup>**

Нажмите кнопку «Документация».

- b Выберите пункт «Просмотр/печать руководства пользователя <sup>в</sup> формате PDF». После этого запустится Adobe $^{\circledR}$  Reader $^{\circledR}$ , в котором отобразится первая страница руководства пользователя. Если это не произойдет, установите программное обеспечение Adobe® Reader®, как описано в следующем разделе.
- $\overline{3}$  В этом приложении вы сможете просмотреть данный документ, а также сохранить или распечатать его, выбрав соответствующие команды в меню «Файл».

Завершив работу с руководством, закройте окно Adobe® Reader<sup>®</sup>.

### <span id="page-13-0"></span>**Установка Adobe® Reader® <sup>1</sup>**

Если на компьютере не установлено приложение Adobe<sup>®</sup> Reader<sup>®</sup>, перед тем как выбирать пункт «Просмотр/печать руководства пользователя в формате PDF», нажмите кнопку

«Получить Adobe Reader». После установки Adobe® Reader® руководство можно распечатать для использования в будущем.

Если вы решите установить Adobe® Reader®, в веб-браузере откроется страница для его загрузки. Чтобы установить программное обеспечение, следуйте инструкциям на экране.

## <span id="page-14-0"></span>**УДАЛЕНИЕ ПРОГРАММНОГО ОБЕСПЕЧЕНИЯ <sup>1</sup>**

Чтобы удалить драйвер, просто вставьте исходный установочный DVD-диск и заново запустите программу установки. После этого можно выбрать один из трех вариантов дальнейших действий. Нажмите кнопку «Удалить» в этом и следующем окнах. Драйвер сканера будет удален с компьютера.

![](_page_14_Picture_251.jpeg)

![](_page_14_Picture_252.jpeg)

Чтобы удалить программное обеспечение для сканирования в системе Windows® (DSmobileSCAN II или PageManager®), выполните указанные ниже действия.

#### (Windows<sup>®</sup> 7 и Windows Vista<sup>®</sup>)

Через меню «Пуск» запустите панель управления и в ней откройте раздел «Программы и компоненты», с помощью которого можно удалить выбранное программное обеспечение. (Windows $^{\circledR}$  XP)

Через меню «Пуск» запустите панель управления и в ней откройте компонент «Установка и удаление программ», с помощью которого можно удалить выбранное программное обеспечение.

## <span id="page-15-0"></span>**УСТАНОВКА ОБОРУДОВАНИЯ <sup>1</sup>**

Не подключайте сканер к компьютеру, пока в программе установки драйвера не появятся соответствующие указания. Когда они отобразятся, подключите кабель сканера, как показано ниже, и следуйте инструкциям.

После установки программного обеспечения выполните указанные ниже действия. После этого откалибруйте сканер.

**1** Подключите USB-кабель к сканеру и USB-порту на настольном компьютере или ноутбуке, как показано ниже. При необходимости ознакомьтесь с руководством пользователя своего компьютера, чтобы узнать, где расположены USB-порты.

![](_page_15_Picture_5.jpeg)

 $\left( 2\right)$  Отобразится представленное ниже сообщение. Компьютер автоматически обнаружит новое оборудование и подготовит его к использованию.

![](_page_15_Picture_7.jpeg)

## <span id="page-16-0"></span>**КАЛИБРОВКА <sup>1</sup>**

### **Примечание**

- Калибровка очень важна, поскольку позволяет достичь наилучшего качества изображения для конкретного компьютера и сканера. При смене компьютера или сканера калибровку потребуется повторить.
- Калибровку можно произвести с помощью любого приложения, совместимого с драйвером TWAIN, например с помощью DSmobileSCAN II.
- Перед сканированием с использованием драйвера WIA необходимо выполнить калибровку с помощью TWAIN.

a Чтобы открыть приложение DSmobileSCAN II, дважды щелкните по ярлыку DSmobileSCAN II

на рабочем столе или по значку в области уведомлений, которая обычно расположена в правом

нижнем углу рабочего стола Windows®.

![](_page_16_Picture_9.jpeg)

Запустив DSmobileSCAN II (или любое приложение TWAIN), нажмите кнопку «Сканирование» и следуйте пошаговым инструкциям, появляющимся на экране.

![](_page_16_Picture_296.jpeg)

Для калибровки используется специальный лист с черно-белым изображением (см. рис. на [стр](#page-4-0). iv), входящий в комплект поставки сканера. Перед калибровкой вставьте этот лист в направлении, обозначенном стрелками.

**9**

После успешного завершения калибровки отобразится представленное ниже сообщение. Если это не произойдет, сканер придется откалибровать повторно.

- При смене сканера или ухудшении качества изображения необходимо повторно выполнить калибровку. Для этого в окне DSmobileSCAN II последовательно нажмите кнопки «Пользовательские» и «Калибровка».
- Если лист с черно-белым изображением потерян, то калибровку можно выполнить с помощью обычной белой (желательно, как можно более светлой) бумаги формата A4 для принтеров. Просто сверните лист пополам и вставьте его противоположную от сгиба кромку в сканер. Появится представленное ниже сообщение.

![](_page_17_Picture_4.jpeg)

#### **Примечание**

*При значительном ухудшении качества изображения рекомендуется вставить в сканер специальный чистящий лист (см. раздел «Советы и [предупреждения](#page-45-0)») и повторно выполнить калибровку.*

## <span id="page-18-0"></span>**ИСПОЛЬЗОВАНИЕ СКАНЕРА <sup>1</sup>**

Документы вставляются лицевой стороной вниз. Благодаря функции двустороннего сканирования обе стороны листа могут быть обработаны одновременно. Сканирование можно начать с помощью любого предназначенного для этого приложения или с помощью кнопки на устройстве. Сведения о действиях, которые по умолчанию выполняются при нажатии этой кнопки, см. в следующем разделе.

При нажатии кнопки на верхней панели сканера появляется представленное ниже окно. Дважды щелкните по нужной программе, чтобы запустить ее.

![](_page_18_Picture_4.jpeg)

## <span id="page-19-0"></span>**ВЫБОР ИСПОЛЬЗУЕМОЙ ПО УМОЛЧАНИЮ ПРОГРАММЫ <sup>1</sup>**

Вы можете выбрать программу сканирования, которая будет автоматически запускаться при нажатии кнопки на верхней панели сканера.

**1** (Windows<sup>®</sup> 7 и Windows Vista<sup>®</sup>) Через меню «Пуск» откройте панель управления и выберите раздел «Устройства и принтеры». (Windows $^{\circledR}$  XP)

Через меню «Пуск» откройте панель управления и выберите раздел «Сканеры и камеры».

- $(2)$  Щелкните правой кнопкой мыши по значку сканера, выберите пункт «Свойства сканирования» и откройте вкладку «События».
- **(3)** Установите переключатель «Запустить» в разделе «Действия».
- 4 В раскрывающемся списке выберите нужную программу.

![](_page_19_Picture_232.jpeg)

Нажмите кнопку ОК и закройте панель управления.

### <span id="page-20-0"></span>**СМЕНА ПРОГРАММ <sup>1</sup>**

Свойства кнопки можно настроить таким образом, чтобы при каждом ее нажатии можно было выбрать нужное приложение для сканирования.

(Windows<sup>®</sup> 7 и Windows Vista<sup>®</sup>) Через меню «Пуск» откройте панель управления и выберите раздел «Устройства и принтеры». (Windows $^{\circledR}$  XP)

Через меню «Пуск» откройте панель управления и выберите раздел «Сканеры и камеры».

 $(2)$  Щелкните правой кнопкой мыши по значку сканера, выберите пункт «Свойства сканирования» и откройте вкладку «События».

**3** Установите переключатель «Предложить выбрать программу для запуска» в разделе «Действия».

![](_page_20_Picture_255.jpeg)

**4** Нажмите кнопку ОК и закройте панель управления.

После этого при каждом нажатии кнопки на верхней панели сканера будет отображаться окно для выбора программы.

### <span id="page-21-0"></span>**ЧИСТКА СКАНЕРА <sup>1</sup>**

#### **Примечание**

Чистку сканера можно запустить с помощью программного обеспечения DSMobileScan II. В центр чистящего листа рекомендуется капнуть несколько капель 70%-го изопропилового спирта.

### **И Примечание**

Используйте чистящий лист, входящий в исходный комплект поставки сканера. Если вам потребуется заменить расходные материалы, принадлежности или запасные детали, посетите веб-сайт www.brother.eu Там представлены контактные данные офиса компании Brother в вашей стране, куда можно обратиться за дополнительной информацией о том, как получить эти товары.

**1** Подключите сканер к USB-порту компьютера. Дождитесь, пока компьютер определит сканер, и нажмите черную кнопку на верхней панели сканера. В появившемся окне выберите приложение, совместимое с драйвером TWAIN или WIA, например DSmobileScan II. Должно появиться представленное ниже окно.

![](_page_21_Picture_244.jpeg)

Эксплуатация в системе Windows®

**2** Нажмите кнопку «Пользовательские». Появится представленное ниже окно.

![](_page_22_Picture_131.jpeg)

**3** Нажмите кнопку «Калибровка». Появится представленное ниже окно.

![](_page_22_Picture_132.jpeg)

4) Нажмите кнопку «Очистка». Появится представленное ниже окно.

![](_page_22_Picture_133.jpeg)

## **И Примечание** <u>— — — — — — — —</u>

Если сканер не удается очистить с помощью бумаги, капните на нее несколько капель спирта.

**5** Вставьте чистящий лист в устройство.

Эксплуатация в системе Windows®

**6** Нажмите кнопку ОК. Появится представленное ниже окно.

![](_page_23_Picture_2.jpeg)

7 Нажмите кнопку «Очистка». Чистящий лист начнет двигаться вперед-назад внутри принтера, а затем будет извлечен из устройства. После этого появится представленное ниже окно.

![](_page_23_Picture_112.jpeg)

**8** Чтобы завершить чистку, нажмите кнопку ОК.

# <span id="page-24-0"></span>**Эксплуатация в системе Mac OS® X <sup>2</sup>**

#### ДЛЯ ДОСТИЖЕНИЯ НАИЛУЧШИХ РЕЗУЛЬТАТОВ УСТАНОВИТЕ ПРОГРАММНОЕ ОБЕСПЕЧЕНИЕ С ВХОДЯЩЕГО В КОМПЛЕКТ ПОСТАВКИ DVD-ДИСКА **ДО** ПОДКЛЮЧЕНИЯ СКАНЕРА.

#### **Примечание**

Чтобы напомнить вам о необходимости сначала установить программное обеспечение с DVD-диска, на USB-кабель наклеена КРАСНАЯ предупреждающая этикетка. Установив программное обеспечение, снимите ее перед тем, как подключать кабель сканера к порту компьютера.

## <span id="page-24-2"></span><span id="page-24-1"></span>**НАСТРОЙКА ПРАВ АДМИНИСТРАТОРА <sup>2</sup>**

Если вам не удается выполнить установку или калибровку в системе Macintosh<sup>®</sup>, проблема может быть связана с правами. При первоначальной настройке системы вы получаете права администратора, позволяющие устанавливать программное обеспечение DSmobile и выполнять калибровку. Однако если система настроена таким образом, что права не выдаются, или они повреждены, произвести установку и калибровку невозможно. Чтобы устранить эту проблему, выполните указанные ниже действия.

- $\bigcap$  Откройте меню Apple<sup>®</sup> в левом верхнем углу рабочего стола и выберите пункт System Preferences («Параметры системы»).
- **2** В разделе System («Система») щелкните по значку Users & Groups («Пользователи и группы»).
- $\boxed{3}$  В левой области открывшегося окна будет представлен список текущих учетных записей. Одна из них будет обозначена вашим именем пользователя со словом Admin («Администратор») под ней.
- **4** Если под вашей учетной записью нет слова Admin («Администратор»), запросите у администратора необходимые права на установку и калибровку сканера.

### <span id="page-25-0"></span>**УСТАНОВКА ПРОГРАММНОГО ОБЕСПЕЧЕНИЯ <sup>2</sup>**

Вставьте в компьютер Mac® установочный DVD-диск, входящий в комплект поставки сканера DSmobile 700D, и выполните указанные ниже действия.

- $\blacksquare$  Убедитесь в том, что вы используете одну из следующих версий системы Macintosh<sup>®</sup>: Mac OS<sup>®</sup> X версии 10.4, 10.5, 10.6 или 10.7. Кроме того, проверьте, предназначено ли приложение для установки на компьютеры Mac с процессорами Intel.
- $\langle 2 \rangle$  Не подключайте сканер DSmobile 700D к компьютеру Macintosh<sup>®</sup> до завершения установки драйвера.
- $\boxed{3}$  Войдите в учетную запись администратора, чтобы выполнить первоначальные процедуры установки и калибровки (см. раздел «*НАСТРОЙКА ПРАВ [АДМИНИСТРАТОРА](#page-24-2)*»).
- **4** Дважды щелкните по значку DVD-дисковода и откройте папку Macintosh.
- $\overline{6}$  Дважды щелкните по файлу DSmobile 700D Driver.pkg.
- **6** Нажмите кнопку Continue («Продолжить»).
- g Выберите диск для установки <sup>и</sup> нажмите кнопку Continue («Продолжить»).
- Нажмите кнопку Install («Установить»).
- i Закройте другие приложения <sup>и</sup> нажмите кнопку Continue Installation («Продолжить установку»).
- После завершения установки нажмите кнопку Logout («Выход»).
- **(1)** Подключите сканер DSmobile 700D к USB-порту на компьютере Macintosh<sup>®</sup>.
- $\bullet$  Запустите программное обеспечение, совместимое с драйвером TWAIN. Система Macintosh<sup>®</sup> оснащена средством Image Capture («Захват изображений»), но вы можете воспользоваться другим программным обеспечением, совместимым с драйвером TWAIN. См. инструкции по калибровке с помощью средства Image Capture («Захват изображений») в разделе *[Калибровка](#page-28-2) cканера DSmobile 700D с помощью средства* «[Захват изображений](#page-28-2)» ▶▶ стр. 21. (Для Mac OS® X версии 10.6 или более поздней см. инструкции по калибровке с помощью  $P$ адеМападег<sup>®</sup> 9 в разделе *[Калибровка](#page-39-3) сканера* > > стр. 32.)
- 13 Выберите DSmobile 700D в качестве сканирующего устройства.
- 14 Следуйте инструкциям по калибровке и установке на экране.
- **(5)** Обратите внимание на то, что при использовании DSmobile 700D с компьютером Macintosh<sup>®</sup> кнопка на верхней панели устройства не запускает программное обеспечение для сканирования (эта функция доступна только в системе Windows<sup>®</sup>).

### <span id="page-26-0"></span>**Установка PageManager® 9 (для Mac OS® X версии 10.4, 10.5, 10.6 или 10.7) <sup>2</sup>**

На данном этапе можно установить программное обеспечение PageManager $^{\circledR}$  9. Вставьте в компьютер Mac® установочный DVD-диск, входящий в комплект поставки сканера DSmobile 700D, и выполните указанные ниже действия.

![](_page_26_Picture_3.jpeg)

- **2** Откройте папку Macintosh.
- **3** Откройте папку PageManager 9.
- **(4) Дважды щелкните по файлу PageManager Installer.mpkg.**
- $\overline{\bullet}$  Чтобы установить PageManager® 9, следуйте инструкциям на экране.

### <span id="page-26-1"></span>**Установка BizCard® 5 (для Mac OS® X версии 10.4, 10.5, 10.6 или 10.7) <sup>2</sup>**

Также вы можете установить программное обеспечение BizCard® 5.

- **Дважды щелкните по значку DVD-дисковода.**
- **2** Откройте папку Macintosh.
- **3** Откройте папку BizCard 5.
- d Дважды щелкните по файлу BizCard Installer.mpkg.
- $\overline{\phantom{a}}$  Чтобы установить BizCard<sup>®</sup> 5, следуйте инструкциям на экране.

## <span id="page-27-0"></span>**УДАЛЕНИЕ ПРОГРАММНОГО ОБЕСПЕЧЕНИЯ <sup>2</sup>**

Чтобы удалить программное обеспечение из системы Macintosh, можно воспользоваться программой удаления на установочном DVD-диске (только для PageManager® и BizCard®, рекомендованный вариант) либо перетащить программное обеспечение из папки Applications («Программы») в корзину.

## <span id="page-27-1"></span>**УСТАНОВКА ОБОРУДОВАНИЯ <sup>2</sup>**

Чтобы установить устройство, найдите на компьютере Macintosh® незанятый USB-порт и подключите к нему USB-кабель сканера. Не подключайте устройство к USB-порту на клавиатуре или концентратору без внешнего питания.

### <span id="page-28-0"></span>**КАЛИБРОВКА <sup>2</sup>**

Калибровка очень важна, поскольку позволяет достичь наилучшего качества изображения для конкретного компьютера и сканера. При смене компьютера или сканера калибровку потребуется повторить.

Обратите внимание на то, что для калибровки сканера нужно войти в систему в качестве администратора. Дополнительную информацию см. в разделе *[НАСТРОЙКА](#page-24-2) ПРАВ [АДМИНИСТРАТОРА](#page-24-2)* >> на стр. 17.

Для калибровки используется специальный лист с черно-белым изображением (см. рис. на [стр](#page-4-0). iv), входящий в комплект поставки сканера. Перед калибровкой вставьте этот лист черной полосой вниз в направлении, обозначенном стрелками.

Если лист с черно-белым изображением потерян, то калибровку можно выполнить с помощью обычной белой (желательно, как можно более светлой) бумаги формата A4 для принтеров. Просто сверните лист пополам и вставьте его противоположную от сгиба кромку в сканер. Появится представленное ниже сообщение.

![](_page_28_Picture_6.jpeg)

#### **И Примечание**

*При значительном ухудшении качества изображения рекомендуется вставить в сканер специальный чистящий лист (см. раздел «Советы и [предупреждения](#page-45-0)») и повторно выполнить калибровку.*

### <span id="page-28-2"></span><span id="page-28-1"></span>**Калибровка сканера DSmobile 700D с помощью средства «Захват изображений» <sup>2</sup>**

Калибровка — важный этап настройки сканера. Она позволяет достичь наилучшего качества изображения для конкретного сканера и компьютера за счет подбора оптимальной цветовой гаммы. При смене компьютера или сканера калибровку потребуется повторить.

Ниже представлены инструкции по калибровке сканера DSmobile 700D с помощью встроенного в Mac  $OS^{\circledR}$  X средства Image Capture («Захват изображений»), драйвера Brother и графического интерфейса пользователя. Обратите внимание на то, что после выполнения калибровки ее не нужно будет повторять для сканирования с помощью другого приложения на том же компьютере.

Эксплуатация в системе Mac  $OS^{\circledR}$  X

## <span id="page-29-0"></span>**Lion® (Mac OS® X версии 10.7) <sup>2</sup>**

В Мас  $OS^{\circledR}$  Х версии 10.7 откалибруйте сканер с помощью PageManager<sup>®</sup> 9. См. раздел *[Калибровка](#page-39-3) сканера* > > стр. 32.

## <span id="page-29-1"></span>**Snow Leopard® (Mac OS® X версии 10.6) <sup>2</sup>**

В Mac  $OS^{\circledR}$  Х версии 10.6 откалибруйте сканер с помощью PageManager<sup>®</sup> 9. См. раздел *[Калибровка](#page-39-3) сканера* > > стр. 32.

## <span id="page-29-2"></span>**Leopard® (Mac OS® X версии 10.5) <sup>2</sup>**

**1** Установите драйвер сканера DSmobile 700D с установочного DVD-диска и перезагрузите компьютер.

![](_page_29_Picture_7.jpeg)

c Откройте папку Applications («Программы») <sup>и</sup> запустите средство Image Capture («Захват изображений»).

![](_page_29_Picture_199.jpeg)

Закройте окно DSmobile 700D.

Эксплуатация в системе Mac OS® X

**6** В меню Devices («Устройства») выберите пункт Browse Devices («Просмотреть устройства»).

![](_page_30_Picture_2.jpeg)

**6** Появится окно Image Capture Device Browser («Обзор устройств Захвата изображений»).

![](_page_30_Picture_88.jpeg)

Нажмите кнопку Use TWAIN UI («Исп. TWAIN UI») справа от DSmobile 700D.

Нажмите кнопку Scan («Сканировать»).

![](_page_30_Picture_89.jpeg)

Эксплуатация в системе Mac OS® X

![](_page_31_Picture_128.jpeg)

![](_page_31_Picture_129.jpeg)

10 Вставьте в сканер калибровочный лист с черно-белым изображением: стрелка должна находиться сверху, а черная полоса — снизу. Также можно воспользоваться чистым листом белой бумаги.

**f** Еще раз нажмите кнопку Calibrate («Калибровка»).

![](_page_31_Picture_130.jpeg)

12 По завершении калибровки нажмите кнопку ОК и начните сканирование документов.

# <span id="page-32-0"></span>**Tiger® (Mac OS® X версии 10.4) <sup>2</sup>**

- **1** Установите драйвер сканера DSmobile 700D с установочного DVD-диска и перезагрузите компьютер.
- b Подключите сканер <sup>к</sup> USB-порту компьютера.
- **3** Откройте папку Applications («Программы») и запустите средство Image Capture («Захват изображений»).

![](_page_32_Picture_5.jpeg)

- 4 Закройте окно DSmobile 700D.
	- e <sup>В</sup> окне Devices («Устройства») выберите пункт Browse Devices («Просмотреть устройства»).

![](_page_32_Picture_8.jpeg)

Эксплуатация в системе Mac OS® X

**6** Откроется окно Image Capture Devices («Устройства Захвата изображений»).

![](_page_33_Picture_2.jpeg)

 $\bullet$  Щелкните по DSmobile 700D.

**8** Установите флажок Use TWAIN software («Использовать ПО TWAIN») в нижней части окна.

![](_page_33_Picture_130.jpeg)

- **9** Нажмите кнопку ОК в окне Image Capture Devices («Устройства Захвата изображений»).
- j <sup>В</sup> меню Devices («Устройства») выберите DSmobile 700D.
- **(1)** В окне DSmobile 700D нажмите кнопку Scan («Сканировать»).

Эксплуатация в системе Mac OS® X

- <sup>2</sup> Нажмите кнопку Calibrate («Калибровка»).
- 13 Вставьте в сканер калибровочный лист с черно-белым изображением: стрелка должна находиться сверху, а черная полоса — снизу. Также можно воспользоваться чистым листом белой бумаги.
- 14 По завершении калибровки нажмите кнопку ОК и начните сканирование документов.

## <span id="page-35-1"></span><span id="page-35-0"></span>**DSmobileSCAN II (только для Windows®) <sup>3</sup>**

Это программное обеспечение поддерживает форматы Adobe® Acrobat® PDF, JPEG и TIFF. Обратите внимание на то, что документы с несколькими страницами могут быть сохранены только в формате PDF. В форматах JPEG и TIFF страницы сохраняются в качестве отдельных файлов с порядковыми номерами в именах (за исключением первой страницы).

### <span id="page-35-2"></span>**Использование DSmobileSCAN II в качестве программы по умолчанию <sup>3</sup>**

Если DSmobileSCAN II используется в качестве программы по умолчанию, то сканирование можно выполнять автоматически. При нажатии кнопки на верхней панели устройства запускается DSmobileSCAN II, а при повторном нажатии — начинается сканирование документа.

![](_page_35_Picture_427.jpeg)

В главном меню программы можно выбрать тип сканирования и размер бумаги (см. выше). Чтобы задать более точные параметры, откройте панель управления диспетчера документов, нажав кнопку «Пользовательские». При выборе настраиваемых параметров открывается окно драйвера TWAIN, не являющегося частью программного обеспечения DSmobileSCAN II.

Также при использовании кнопки «Пользовательские» отключается функция автоматического сканирования. Задайте нужные параметры, нажмите кнопку OK, чтобы вернуться на страницу сканирования, и выберите команду «Сканирование». После этого начнется сканирование страницы.

Если DSmobileSCAN II не используется в качестве программы по умолчанию, при нажатии кнопки на верхней панели сканера отображается окно выбора программного обеспечения для сканирования, представленное в разделе *[ИСПОЛЬЗОВАНИЕ](#page-18-0) СКАНЕРА* >> стр. 11. Следуйте инструкциям по сканированию для выбранного программного обеспечения.

#### <span id="page-36-0"></span>**Примечание об именах документов <sup>3</sup>**

С помощью суффиксов в имена файлов можно добавлять порядковые номера или дату. При использовании суффикса %n в имена файлов добавляются порядковые номера, начиная с 1 (при наличии предыдущего файла номер увеличивается на 1). При использовании суффикса %d в имена файлов добавляется дата в формате ГГ-ММ-ДД.

#### <span id="page-36-1"></span>**Использование значка DSmobileSCAN II на рабочем столе <sup>3</sup>**

После установки программного обеспечения DSmobileSCAN II на рабочем столе появляется

значок  $\left|\prod_{\text{Dsmolistic}\atop \text{ANNB}}\right|$ . Если щелкнуть по нему, открывается программное обеспечение DSmobileSCAN II. При

этом если оно не используется в качестве программы по умолчанию, то запускается в ручном режиме, в котором для начала сканирования нужно нажать зеленую кнопку «СКАНИРОВАНИЕ».

Если DSmobileSCAN II используется по умолчанию, то после его запуска с помощью значка на рабочем столе сканирование можно начать, нажав кнопку на верхней панели устройства.

Если DSmobileSCAN II не выбрано в качестве программы сканирования по умолчанию, то после запуска программного обеспечения с помощью значка при нажатии кнопки на верхней панели устройства отображается окно «Выберите программу для данного действия». В меню можно выбрать другую программу. Хотя программное обеспечение DSmobileSCAN будет отображаться на заднем фоне, оно не будет взаимодействовать с выбранным приложением для сканирования. Чтобы закрыть окно DSmobileSCAN II, щелкните по крестику в его верхней части. Это никак не повлияет на выбранное приложение для сканирования.

## <span id="page-37-0"></span>**TWAIN (ДЛЯ WINDOWS®) <sup>3</sup>**

Драйвер TWAIN для DSmobile 700D автоматически устанавливается вместе с драйверами для Windows® с установочного DVD-диска. Драйвер TWAIN определяет структуры взаимодействия и передачи данных между компьютером и сканером DSmobile 700D.

В окне «Выберите программу для данного действия» (см. ниже) отображается только совместимое с драйверами TWAIN и WIA программное обеспечение, которое поддерживает устройство DSmobile 700D и позволяет сканировать с его помощью. Каждая программа запускает сканирование по-разному. Следуйте инструкциям, которые установлены для выбранной программы.

![](_page_37_Picture_163.jpeg)

Если в ней используется не собственный интерфейс сканирования, а интерфейс TWAIN, то отображается представленная ниже панель управления TWAIN. Интерфейс TWAIN позволяет задать параметры сканера. Подобная «точная настройка» может потребоваться при сканировании некоторых документов.

![](_page_38_Picture_139.jpeg)

Обратите внимание на вкладки в верхней части панели управления TWAIN: **«Предварительно заданный параметр»**, **«Пользовательские настройки»** и **«Информация»**. Ознакомьтесь с этими вкладками и их функциями.

## <span id="page-39-0"></span>**PageManager® 9 (для Windows®) <sup>3</sup>**

Эта программа упрощает сканирование, упорядочивание фотографий и документов, а также предоставление общего доступа к ним. Она не только помогает преобразовывать большие объемы бумажных документов в упорядоченные цифровые файлы, но также дает возможность просматривать, править и отправлять файлы в различных форматах и создавать их резервные копии.

Сведения об установке PageManager® см. в разделе *Установка [PageManager](#page-12-0)® 9 (для Windows®)* >> [стр](#page-12-0). 5. Дополнительные инструкции по использованию программы см. в файле справки, входящем в комплект ее поставки.

### <span id="page-39-1"></span>**Первоначальная настройка PageManager® 9 <sup>3</sup>**

#### **И Примечание**

*Калибровка — важный этап настройки сканера. Она дает возможность достичь идеального качества изображения для конкретного компьютера и сканера. При использовании сканера с другим компьютером на нем также нужно будет установить драйвер и выполнить калибровку.*

#### <span id="page-39-2"></span>**Выбор источника сканирования <sup>3</sup>**

- $\bigcap$  При использовании Presto! PageManager® 9 в первый раз для него нужно выбрать «Источник сканирования». Также это необходимо при переходе на другой сканер.
- **2** Запустите приложение PageManager<sup>®</sup> 9 и откройте меню «Файл».
- В меню «Файл» выберите пункт «Выбор источника» и модель сканера.

#### <span id="page-39-3"></span>**Калибровка сканера <sup>3</sup>**

- **1** Чтобы откалибровать сканер, щелкните по значку «Получить данные изображения» (с изображением сканера и камеры) на панели инструментов.
- Появится экран интерфейса TWAIN.
- c Вставьте <sup>в</sup> сканер калибровочный лист <sup>в</sup> направлении, обозначенном стрелкой.
- Убедитесь в том, что черная полоса расположена снизу, и нажмите кнопку «Калибровка».

## <span id="page-40-0"></span>**BizCard® 6 (для Windows®) <sup>3</sup>**

BizCard<sup>®</sup> 6 позволяет отслеживать имена, названия компаний, почтовые адреса, номера телефонов и факсов, адреса электронной почты и т. д. Просто отсканируйте или импортируйте визитки, и BizCard $^{\circledR}$  6 автоматически сохранит данные и изображения каждой из них. Сведения об установке BizCard<sup>®</sup> 6 см. в разделе Установка BizCard<sup>®</sup> 6 (для Windows<sup>®</sup>) >> стр. 5. Дополнительные инструкции по использованию программы см. в файле справки, входящем в комплект поставки BizCard® 6.

### <span id="page-40-1"></span>**Калибровка сканера <sup>3</sup>**

Чтобы достичь идеального качества изображения, сканер DSmobile 700D можно откалибровать перед первым использованием.

![](_page_40_Picture_5.jpeg)

- b <sup>В</sup> диалоговом окне «Выбор источника» выберите драйвер сканера.
- $\overline{3}$ ) Вставьте в сканер калибровочный лист с черно-белым изображением: стрелка должна находиться сверху, а черная полоса — снизу. Также можно воспользоваться чистым листом белой бумаги.
- $\overline{a}$  В меню «Файл» выберите пункт «Сканирование с использованием интерфейса TWAIN».
- e Появится диалоговое окно калибровки.

#### **Примечание**

*Чтобы всегда получать идеальные результаты, рекомендуется выполнять повторную калибровку сканера примерно раз в месяц (в зависимости от того, как часто он используется).*

## <span id="page-41-0"></span>**PageManager® 9 (для Mac OS® X версии 10.4, 10.5, 10.6 или 10.7) <sup>3</sup>**

Эта программа упрощает сканирование, упорядочивание фотографий и документов, а также предоставление общего доступа к ним.

Она не только помогает преобразовывать большие объемы бумажных документов в упорядоченные цифровые файлы, но также дает возможность просматривать, править и отправлять файлы в различных форматах и создавать их резервные копии.

Сведения об установке PageManager® см. в разделе *Установка [PageManager®](#page-26-0) 9 (для Mac OS® X*   $e$ ерсии [10.4, 10.5, 10.6](#page-26-0) или 10.7) >  $\triangleright$  стр. 19.

Дополнительные инструкции по использованию программы см. в файле Help («Справка»), входящем в комплект ее поставки.

### <span id="page-41-1"></span>**Первоначальная настройка PageManager® 9 <sup>3</sup>**

#### **Примечание**

*Калибровка — важный этап настройки сканера. Она дает возможность достичь идеального качества изображения для конкретного компьютера и сканера. При использовании сканера с другим компьютером на нем также нужно будет установить драйвер и выполнить калибровку.*

#### <span id="page-41-2"></span>**Выбор источника сканирования <sup>3</sup>**

При использовании Presto! PageManager® 9 в первый раз для него нужно выбрать источник сканирования. Также это необходимо при переходе на другой сканер.

- a Запустите приложение PageManager® 9 <sup>и</sup> откройте меню File («Файл»).
- b <sup>В</sup> меню File («Файл») выберите пункт Select Source («Выбор источника») <sup>и</sup> модель сканера.

#### <span id="page-41-3"></span>**Калибровка сканера <sup>3</sup>**

- $\Box$  Чтобы откалибровать сканер, щелкните по значку Acquire Image Data («Получить данные изображения») (с изображением сканера и камеры) на панели инструментов.
- $\overline{2}$  Появится экран интерфейса TWAIN.
- c Вставьте <sup>в</sup> сканер калибровочный лист <sup>в</sup> направлении, обозначенном стрелкой.
- d Убедитесь <sup>в</sup> том, что черная полоса расположена снизу, <sup>и</sup> нажмите кнопку Calibrate («Калибровка»). При появлении сообщения Calibration was successful («Калибровка выполнена успешно») нажмите кнопку OK и начните сканирование.

# <span id="page-42-0"></span>**BizCard® 5 (для Mac OS® X версии 10.4, 10.5, 10.6 или 10.7)3**

BizCard<sup>®</sup> 5 позволяет отслеживать имена, названия компаний, почтовые адреса, номера телефонов и факсов, адреса электронной почты и т. д. Просто отсканируйте или импортируйте визитки, и BizCard<sup>®</sup> 5 автоматически сохранит данные и изображение каждой из них.

Сведения об установке BizCard® 5 см. в разделе *[Установка](#page-26-1) BizCard® 5 (для Mac OS® X версии 10.4,*   $10.5$ , 10.6 *или* 10.7) > ► стр. 19.

Дополнительные инструкции по использованию программы см. в файле Help («Справка»), входящем в комплект поставки BizCard $^{\circledR}$  5.

### <span id="page-42-1"></span>**Калибровка сканера <sup>3</sup>**

Чтобы достичь идеального качества изображения, откалибруйте сканер DSmobile 700D перед первым использованием.

- a <sup>В</sup> меню File («Файл») выберите команду Select Scanner («Выбрать сканер»).
- b Выберите драйвер сканера.
- c <sup>В</sup> меню File («Файл») выберите пункт Scan and Recognition Setting («Параметры сканирования <sup>и</sup> распознавания»).
- $\left(4\right)$  Выберите пункт Scan with TWAIN User Interface («Сканирование с использованием интерфейса TWAIN») и нажмите кнопку OK.
- **6** В меню File («Файл») выберите пункт Scan Card and Recognize («Сканировать и распознать визитку»). Появится окно DSmobile 700D.
- **6** Вставьте в сканер калибровочный лист с черно-белым изображением: стрелка должна находиться сверху, а черная полоса — снизу. Также можно воспользоваться чистым листом белой бумаги.

**7** Нажмите кнопку Calibrate («Калибровка»).

h Убедитесь <sup>в</sup> том, что черная полоса расположена снизу, <sup>и</sup> нажмите кнопку Calibrate («Калибровка»).

#### *Ж* Примечание

*Чтобы всегда получать идеальные результаты, рекомендуется выполнять повторную калибровку сканера примерно раз в месяц (в зависимости от того, как часто он используется).*

# <span id="page-43-0"></span>**Техническая поддержка (для PageManager® и BizCard®) <sup>3</sup>**

#### **France**

![](_page_43_Picture_113.jpeg)

![](_page_44_Picture_0.jpeg)

# <span id="page-44-0"></span>**Технические характеристики <sup>4</sup>**

![](_page_44_Picture_477.jpeg)

**5**

## <span id="page-45-0"></span>**Советы и предупреждения <sup>5</sup>**

Сканер DSmobile 700D можно использовать долго и эффективно. Чтобы повысить удобство и качество сканирования, а также управления документами, рекомендуется соблюдать указанные ниже инструкции.

![](_page_45_Picture_3.jpeg)

- Не вставляйте в DSmobile 700D листы со скрепками.
- Не вставляйте в сканер листы с невысохшим или отслаивающимся корректором Wite-Out<sup>®</sup>.

![](_page_45_Picture_6.jpeg)

Не вставляйте в сканер листы (например, стикеры POST-IT<sup>®</sup>), на которые нанесены любые клеящие вещества.

![](_page_45_Picture_8.jpeg)

![](_page_45_Picture_9.jpeg)

![](_page_45_Picture_10.jpeg)

Скрепки Корректор Корректор Клей

- Следите за тем, чтобы передние кромки листов были ровными (без складок и загнутых углов). Вставляйте их в слот для ввода листов параллельно ей.
- Чистите внутренние компоненты сканера входящим в комплект поставки чистящим листом и 70%-ым изопропиловым спиртом (продается отдельно). Капните пару капель спирта в центр чистящего листа, а затем в окне «Страница калибровки» нажмите кнопку «Очистка». Сканер автоматически проведет этим листом по внутреннему датчику изображения, чтобы очистить его.
- Конверты для документов можно протирать чистой тканью, смоченной в средстве для мытья стекол Windex<sup>®</sup> (или аналогичном). Это позволяет с легкостью удалять с конвертов отпечатки пальцев, грязные пятна и следы от ролика.